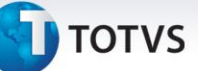

#### **Nova Versão do NovoEx (Siscomex Exportação Web)**

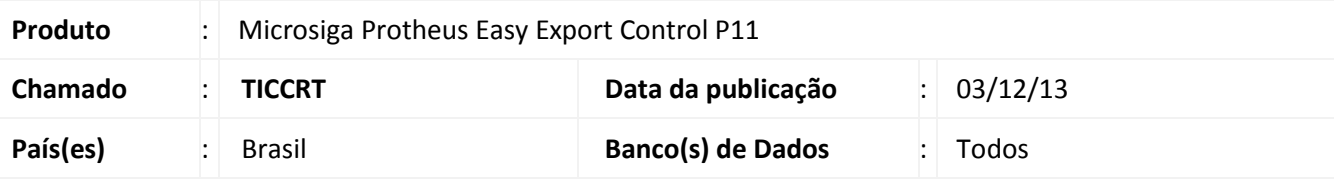

## Importante

Esta melhoria depende de execução do *update* de base *UE104437*, conforme **Procedimentos para Implementação**.

Inclusão de campos na rotina **Integração NovoEx (EECEI300)** para atender às alterações na funcionalidade de transmissão por estrutura própria do arquivo XML. Essa evolução do sistema possibilita a alteração em lote de Registros de Exportação que ainda não tenham sido averbados, por meio de transmissão de arquivo por estrutura própria, da mesma forma como já é feito na inclusão de RE.

Com isso, o arquivo XML a ser enviado ao sistema NOVOEX foi alterado para inclusão de novas informações.

#### **Procedimento para Implementação**

Aplicar a atualização dos programas **AVGERAL.PRW**, **AVUPDATE01.PRW**, **AVOBJECT.PRW**, **UE104437.PRW**, **EECEI300.PRW**, **EECSI100.PRW, EECSI101.PRW**.

Para que as alterações sejam efetuadas, é necessário executar a função **U\_ UE104437**.

## Importante

Antes de executar o compatibilizador **UE104437** é imprescindível:

- a) Realizar o *backup* da base de dados do produto na qual será executado o compatibilizador (diretório **PROTHEUS11\_DATA\DATA**,) e dos dicionários de dados SXs (**\PROTHEUS11\_DATA\SYSTEM**).
- b) Os diretórios acima mencionados correspondem à **instalação padrão** do Protheus, portanto, devem ser alterados conforme o produto instalado na empresa.
- c) Essa rotina deve ser executada em **modo exclusivo**, ou seja, nenhum usuário deve estar utilizando o sistema.
- d) Se os dicionários de dados possuírem índices personalizados (criados pelo usuário), antes de executar o compatibilizador, certifique-se de que estão identificados pelo *nickname*. Caso o compatibilizador necessite criar índices, irá adicioná-los a partir da ordem original instalada pelo Protheus, o que poderá sobrescrever índices personalizados, caso não estejam identificados pelo *nickname*.
- e) O compatibilizador deve ser executado com a **Integridade Referencial desativada\***.

 $\odot$ 

1

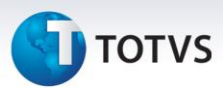

# Atenção

**O procedimento a seguir deve ser realizado por um profissional qualificado como Administrador de Banco de Dados (DBA) ou equivalente!** 

**A ativação indevida da Integridade Referencial pode alterar drasticamente o relacionamento entre tabelas no banco de dados. Portanto, antes de utilizá-la, observe atentamente os procedimentos a seguir:**

- i. No **Configurador (SIGACFG)**, veja **se a empresa utiliza** Integridade Referencial, selecionando a opção **Integridade/Verificação (APCFG60A)**.
- ii. Se **não há** Integridade Referencial **ativa**, são relacionadas em uma nova janela todas as empresas e filiais cadastradas para o sistema e nenhuma delas estará selecionada. Neste caso, **E SOMENTE NESTE, não é necessário** qualquer outro procedimento de **ativação ou desativação** de integridade, basta finalizar a verificação e aplicar normalmente o compatibilizador, conforme instruções.
- iii. **Se há** Integridade Referencial **ativa** em **todas as empresas e filiais**, é exibida uma mensagem na janela **Verificação de relacionamento entre tabelas**. Confirme a mensagem para que a verificação seja concluída, **ou**;
- iv. **Se há** Integridade Referencial **ativa** em **uma ou mais empresas**, que não na sua totalidade, são relacionadas em uma nova janela todas as empresas e filiais cadastradas para o sistema e, somente, a(s) que possui(em) integridade está(arão) selecionada(s). Anote qual(is) empresa(s) e/ou filial(is) possui(em) a integridade ativada e reserve esta anotação para posterior consulta na reativação (ou ainda, contate nosso Help Desk Framework para informações quanto a um arquivo que contém essa informação).
- v. Nestes casos descritos nos itens **"iii"** ou **"iv", E SOMENTE NESTES CASOS**, é necessário **desativar** tal integridade, selecionando a opção **Integridade/ Desativar (APCFG60D)**.
- vi. Quando desativada a Integridade Referencial, execute o compatibilizador, conforme instruções.
- vii. Aplicado o compatibilizador, a Integridade Referencial deve ser reativada, **SE E SOMENTE SE tiver sido desativada**, através da opção **Integridade/Ativar (APCFG60)**. Para isso, tenha em mãos as informações da(s) empresa(s) e/ou filial(is) que possuía(m) ativação da integridade, selecione-a(s) novamente e confirme a ativação.

#### **Contate o Help Desk Framework EM CASO DE DÚVIDAS!**

1. Em **Microsiga Protheus TOTVS Smart Client**, digite **U\_UE104437** no campo **Programa Inicial**.

## Importante

Para a correta atualização do dicionário de dados, certifique-se que a data do compatibilizador seja igual ou superior a **02/12/13**.

2. Clique em **OK** para continuar.

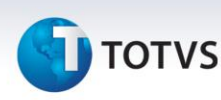

- 3. Após a confirmação é exibida uma tela para a seleção da empresa na qual o dicionário de dados será modificado.
- 4. Ao confirmar é exibida uma mensagem de advertência sobre o *backup* e a necessidade de sua execução em **modo exclusivo**.
- 5. Clique em **Processar** para iniciar o processamento. O primeiro passo da execução é a preparação dos arquivos.

É apresentada uma mensagem explicativa na tela.

- 6. Em seguida, é exibida a janela **Atualização concluída** com o histórico (*log*) de todas as atualizações processadas. Nesse *log* de atualização são apresentados somente os campos atualizados pelo programa. O compatibilizador cria os campos que ainda não existem no dicionário de dados.
- 7. Clique em **Gravar** para salvar o histórico (*log*) apresentado.
- 8. Clique em **OK** para encerrar o processamento.

#### **Atualizações do compatibilizador**

#### 1. Criação de **Campos** no arquivo **SX3 – Campos**:

Tabela EWJ – Lotes - Registro de Exportação:

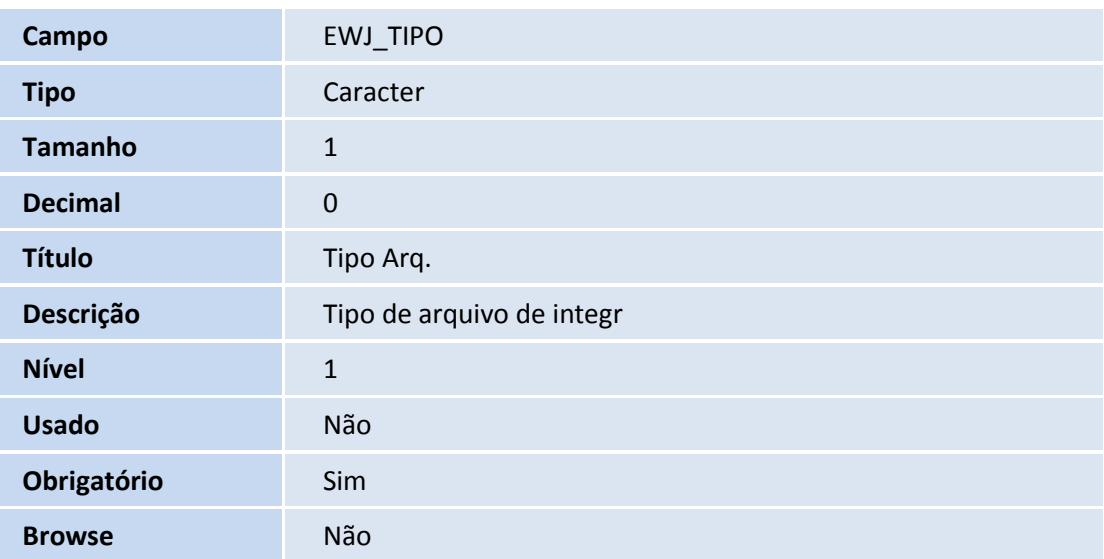

#### Importante

O tamanho dos campos que possuem grupo pode variar conforme ambiente em uso.

# Este documento é de propriedade da TOTVS. Todos os direitos reservados.  $\odot$

# **Boletim Técnico**

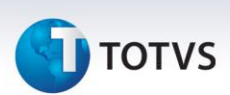

#### **Procedimentos para Utilização**

#### **Pré-Requisito:**

Possuir um processo de exportação preparado para geração de RE.

#### **Sequência 001: inclusão**

- 1. No **Easy Export Control (SIGAEEC)** acesse **Atualizações/Siscomex/Geração de R.E. (EECSI100)**.
- 2. Em **Siscomex** clique em **Serviços/Registro de Exportação/Não Enviados**.
- 3. Em **Ações** clique em **Ações/Novo Arquivo**.
- 4. Selecione o embarque e clique em **Confirmar**.
- 5. Selecione o agrupamento e clique em **Avançar**.
- 6. O registro é criado com sucesso.
- 7. Acesse a pasta **Protheus\_data\comex\easylink\siscomex\re\naoenviados** e abra o arquivo XML gerado. Note que a *tag* **tipoArquivo** exibe a sigla **I** que corresponde à inclusão.

#### **Pré-Requisito:**

Possuir um registro processado com o lote gravado originado do retorno do Siscomex.

#### **Sequência 002: alteração**

- 1. No **Easy Export Control (SIGAEEC)** acesse **Atualizações/Siscomex/Geração de R.E. (EECSI100)**.
- 2. Em **Siscomex** clique em **Serviços/Registro de Exportação/Não Enviados**.
- 3. Em **Ações** clique em **Ações/Novo Arquivo**.
- 4. Em **Ações Relacionadas** clique em **Incluir**.
- 5. Informe o embarque e clique em **Confirmar**.
- 6. Selecione o embarque e clique em **Confirmar**.
- 7. O sistema informa que o registro encontra-se registrado no Siscomex. Clique em **Sim**.
- 8. O registro é criado com sucesso.

 $\overline{A}$ 

9. Acesse a pasta **Protheus\_data\comex\easylink\siscomex\re\naoenviados** e abra o arquivo XML gerado. Note que a *tag* **tipoArquivo** exibe a sigla **A** que corresponde à alteração.

## **Informações Técnicas**

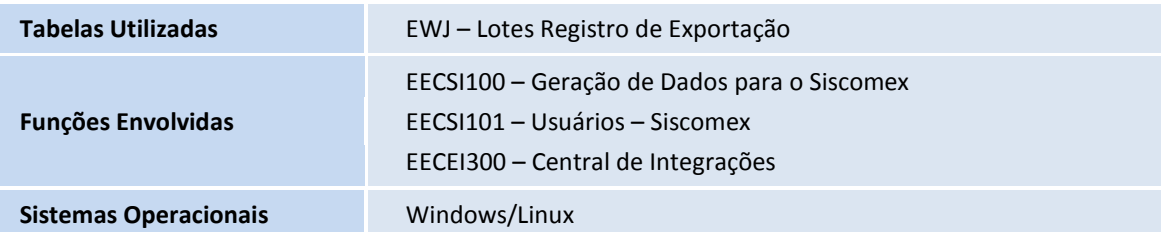

Este documento é de propriedade da TOTVS. Todos os direitos reservados. ©